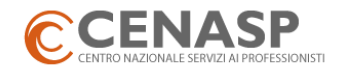

## **VERIFICA CONSUMI FATTURAZIONE ELETTRONICA IN CENASPDOC**

**Per verificare i consumi all'interno di Cenasp DOC, il tuo portale per la gestione della fatturazione elettronica, ti invitiamo a seguire i seguenti passi.**

**1) Dopo avere effettuato l'accesso al portale Cenasp DOC, posizionati nel menu"Area Personale".**

**A - CALCOLA IL TOTALE DELLE FATTURE ATTIVE: nel menu "Fattura Attiva"** → **seleziona FILTRA per Anno (2019) e Mese (TUTTI)** → **RICERCA** → **seleziona icona Carrello (tipo servizio: Consumo)** → **Apparirà una finestra con il totale delle fatture inviate alla data selezionata.**

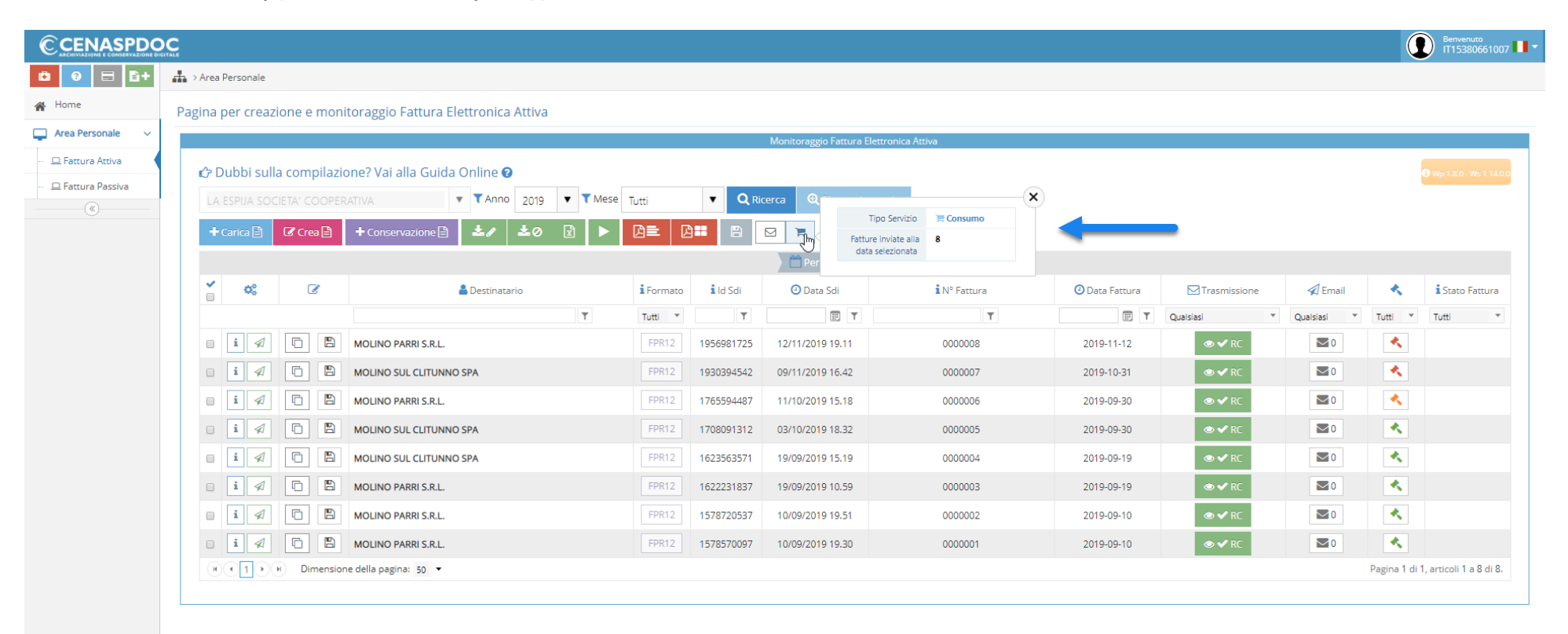

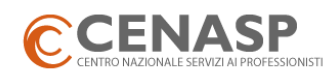

## **B - CALCOLA IL TOTALE DELLE FATTURE PASSIVE: nel menu "Fattura Passiva"** → **FILTRA per Anno (2019) e Mese (TUTTI)** → **RICERCA** → **A fondo pagina, in basso a destra, trovi il numero totale di fatture ricevute (Es. 3 di 3) alla data selezionata.**

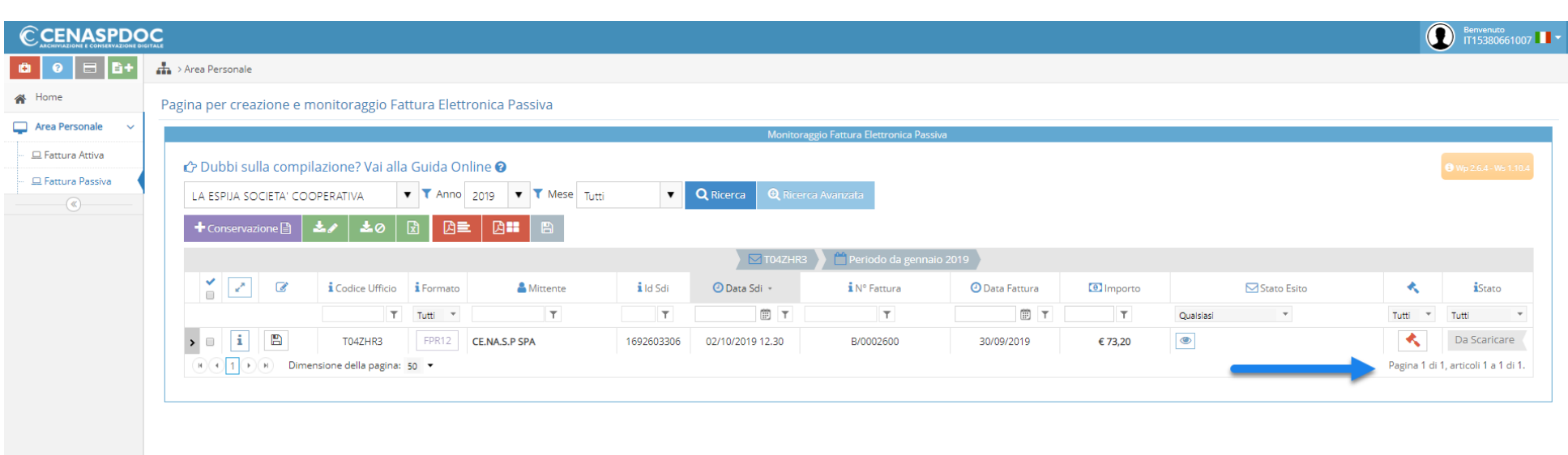

**1) SOMMA il totale delle Fatture attive (A) al totale delle Fatture passive (B) per verificare il consumo raggiunto.**